# **GDSA Coaches Directions Meet Entries Using Swimtopia**

Last Updated: May 9, 2021

## **Table of Contents**

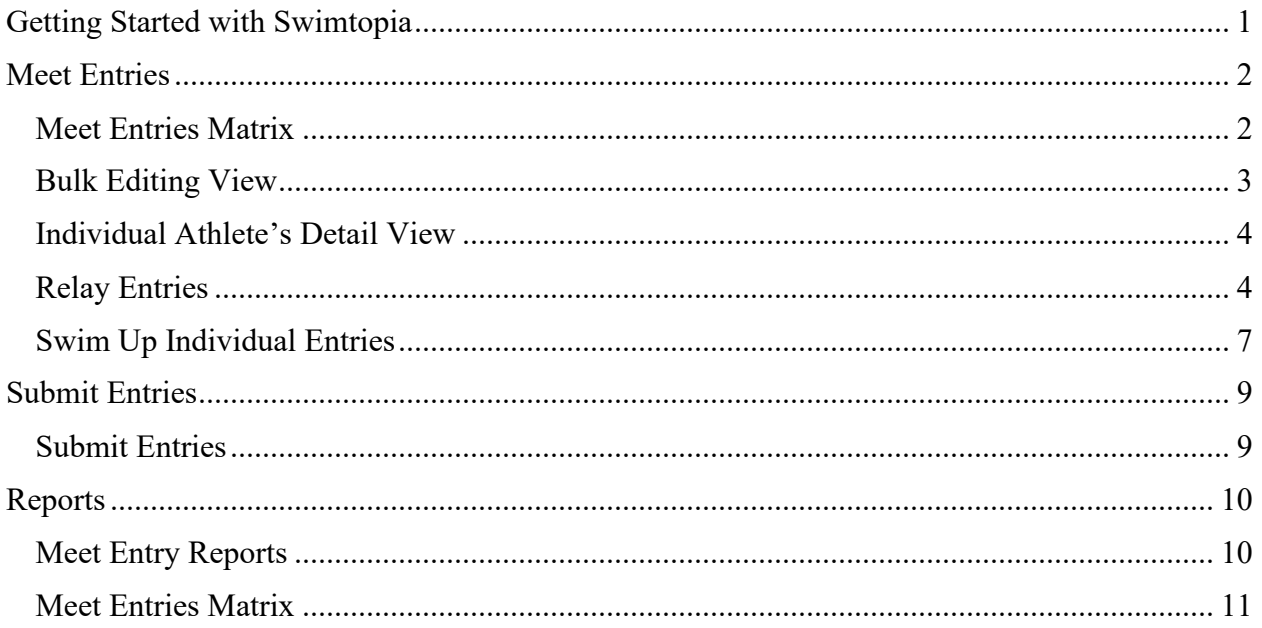

## **Getting Started with Swimtopia**

<span id="page-2-0"></span>To use Swimtopaia, you will need the following:

- 1. URL / Website of your Team. Note: all GDSA team websites are listed at <https://www.gdsaswim.com/> under the Teams tab.
- 2. You will need a user login (email / password) for your team site. If you do not have or know this contact your team's website administrator.
- 3. Your account must have permissions to access to manage meets.

Login with email address and password. You need to click on the "**Welcome <your name>**" at the top of the screen to select / click on "**Manage Team**" menu. This will bring up a new screen and menu bar and you should be able to select "**Schedule**" to view and update meet entries. If you do not see "**Manager Team**" or "**Schedule**" contact your website administrator to change your account permissions to gain access.

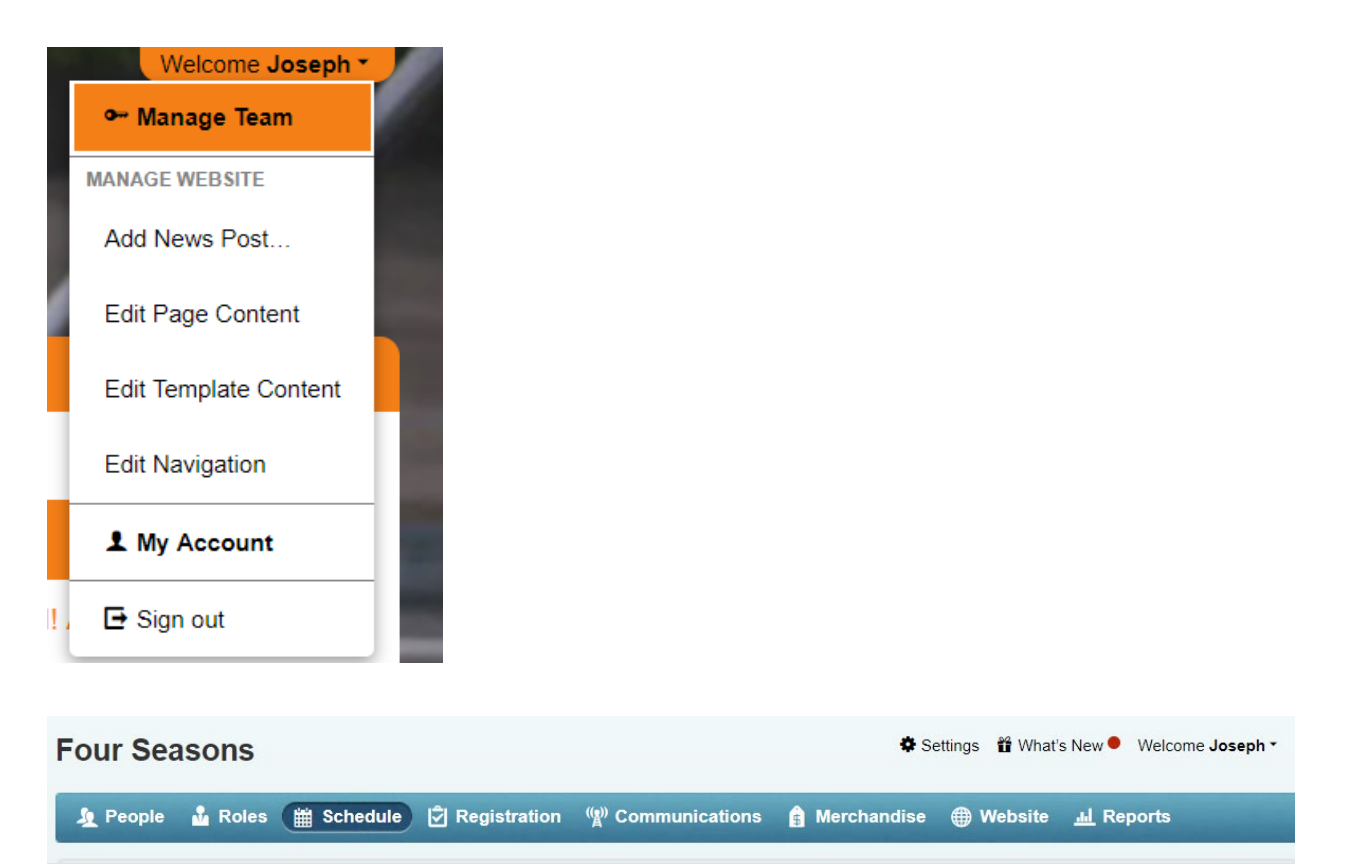

## **Meet Entries**

<span id="page-3-0"></span>Once meet signups are closed, the coach can review and edit all event signups (if allowed) and create new meet entries.

### <span id="page-3-1"></span>**Meet Entries Matrix**

**Login to Team Website. Go to Manage Team(Upper Right Click on "Welcome [Name]")> Schedule > [meet name] > Entries**. There you'll see the meet entry matrix, which is all the meet entries for your roster by age group.

If you click the header of any column, the view will sort by that column, placing the fastest time at the top if you click an event for example.

You can also view and edit all the entries for that age group at once by clicking "Edit Entries." See below.

Note: If not allowing parents to declare if attending meet or if parent didn't declare swimmer then you will need to select "attending" for each attending swimmer. This can be done under bulk editing through "Edit Entries".

Note: To change declaration for an individual swimmer, click the pen to the right of swimmer's name.

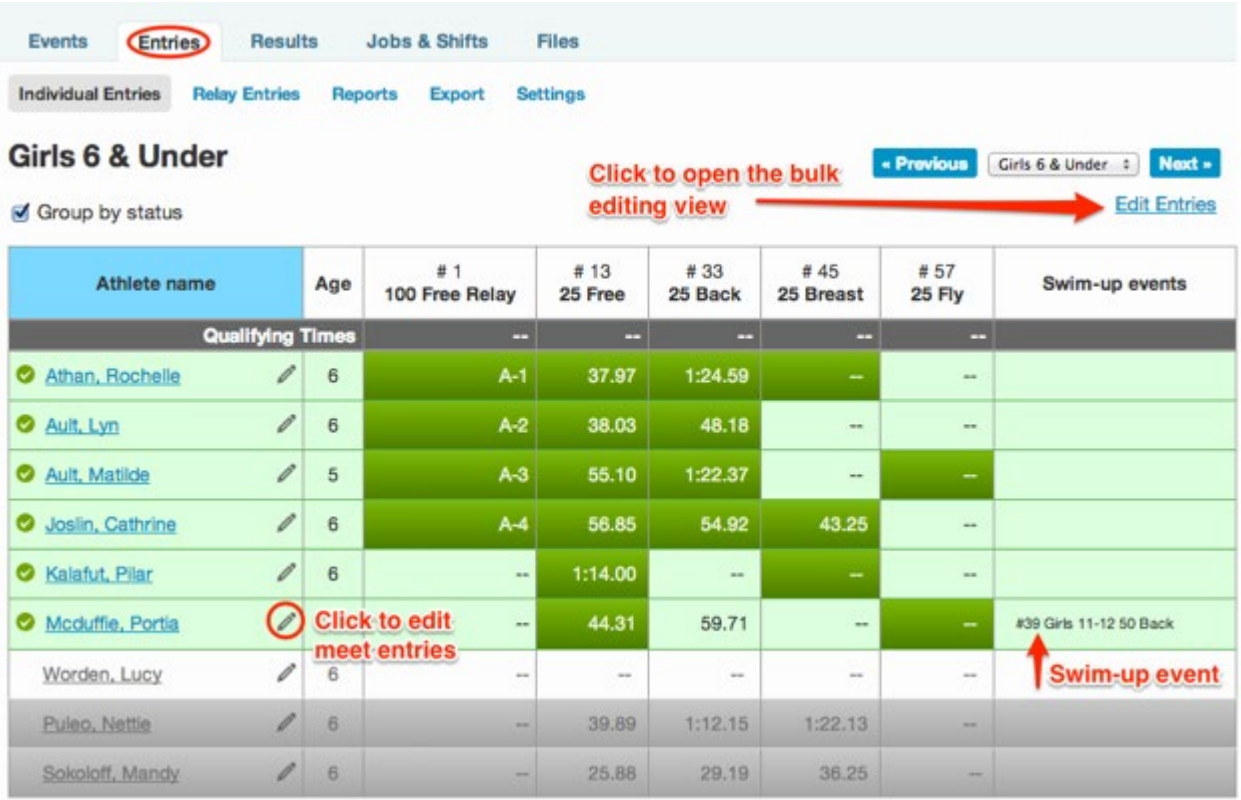

## <span id="page-4-0"></span>**Bulk Editing View**

You can view and edit all the entries for that age group at once by clicking "Edit Entries."

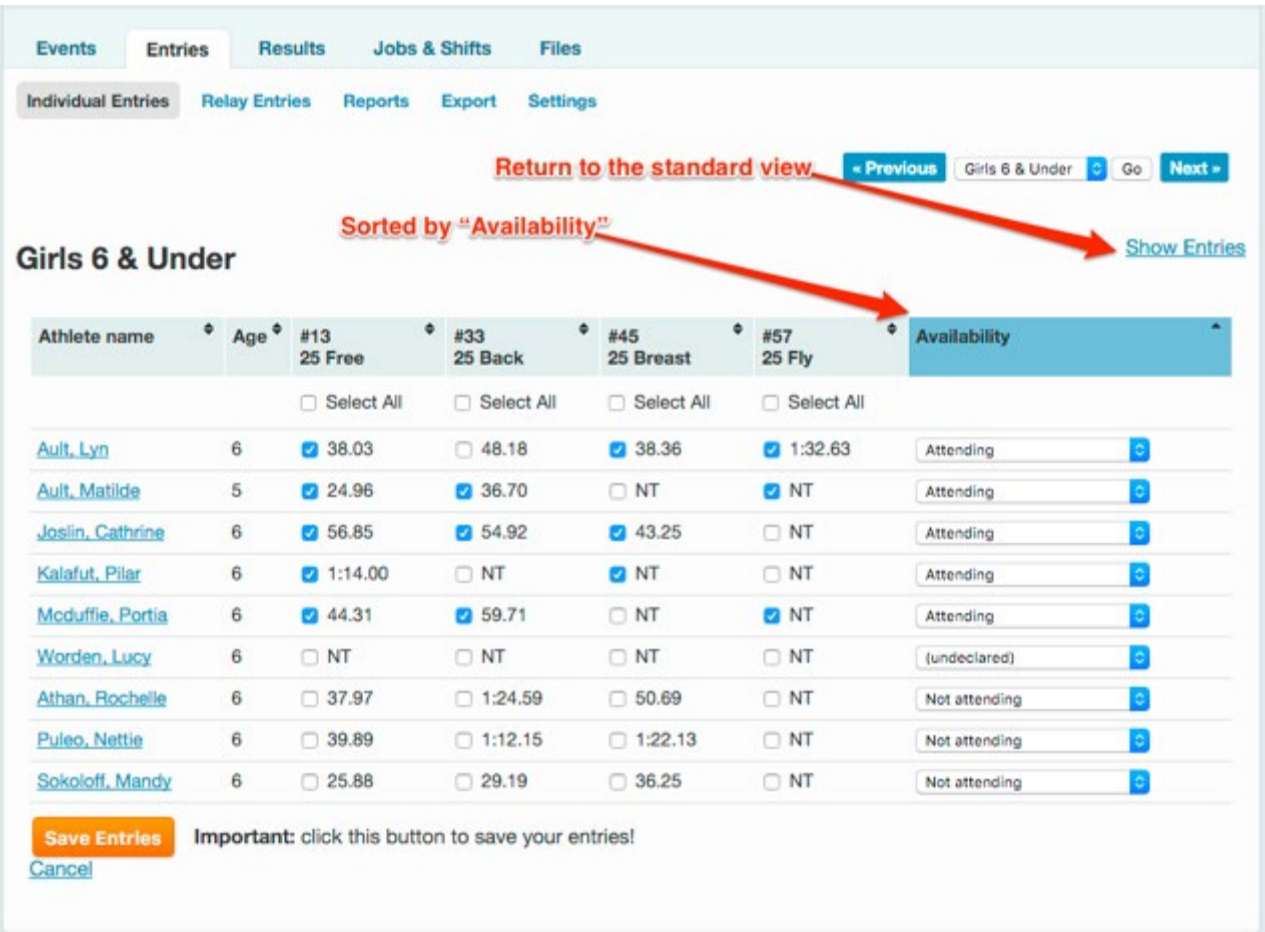

#### <span id="page-5-0"></span>**Individual Athlete's Detail View**

Click the "pencil" icon next to a swimmer's name to manually edit that person's entries, seed times and meet attendance status/preferences and to enter swim-up events. Entering a custom time uses that for the athlete's seed time.

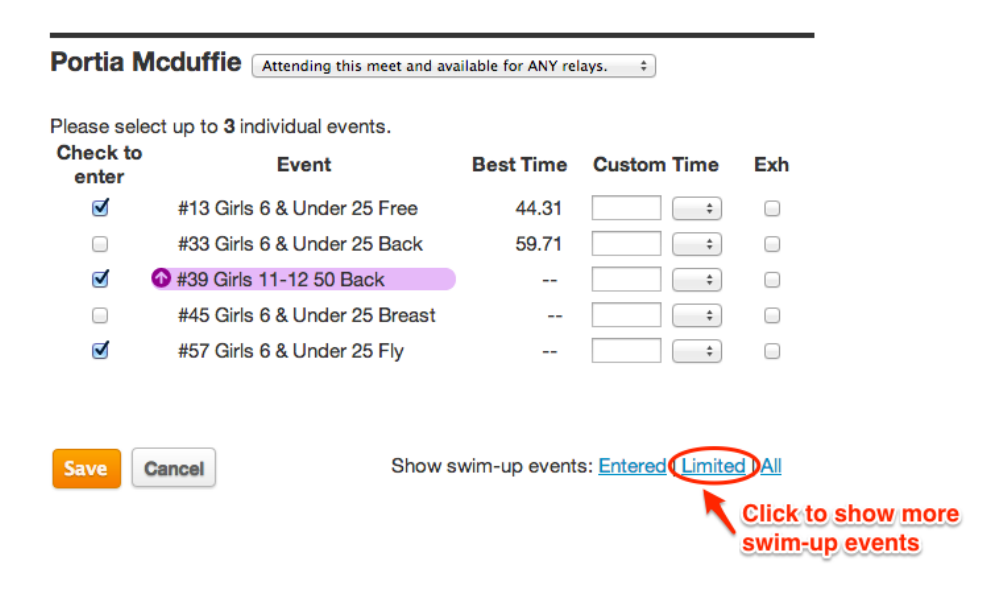

#### <span id="page-5-1"></span>**Relay Entries**

SwimTopia allows you to automatically generate teams according to your relay settings for all age groups by clicking the "Generate Relay Teams" button.

Relay selection is completely configurable so that you can generate all relays for an entire meet with the click of a button. By changing the relay entries settings, you help SwimTopia decide what order the swimmers are placed in your relays.

In each meet's Entries -> Relay Entries -> Relay Generation Preferences Edit, you can:

- Specify your preferred "freestyle relay order" to control the order in which the kids swim based on their relative times
- Control when/if swimmers should "swim-up" to fill out relay teams in older age-groups and under which conditions.

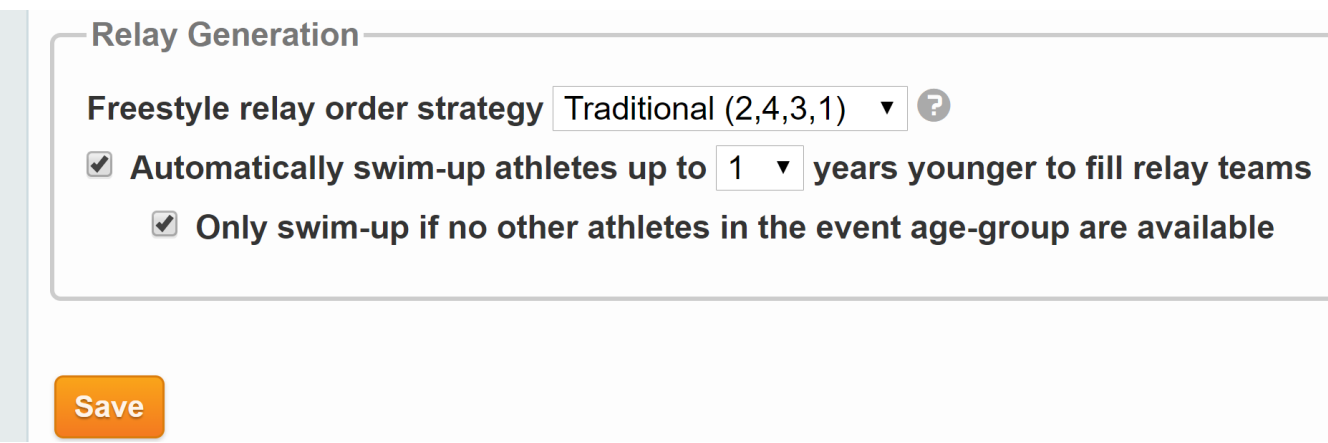

Once your settings are in place, click the Generate Relay Teams button to have SwimTopia automatically assign the fastest combination of swimmers for all the relay events in a meet.

SwimTopia automatically picks the fastest 'A' relay from available athletes, then the fastest 'B' relay from the remaining athletes and so on, based on your swimmers' times and your relay settings entered.

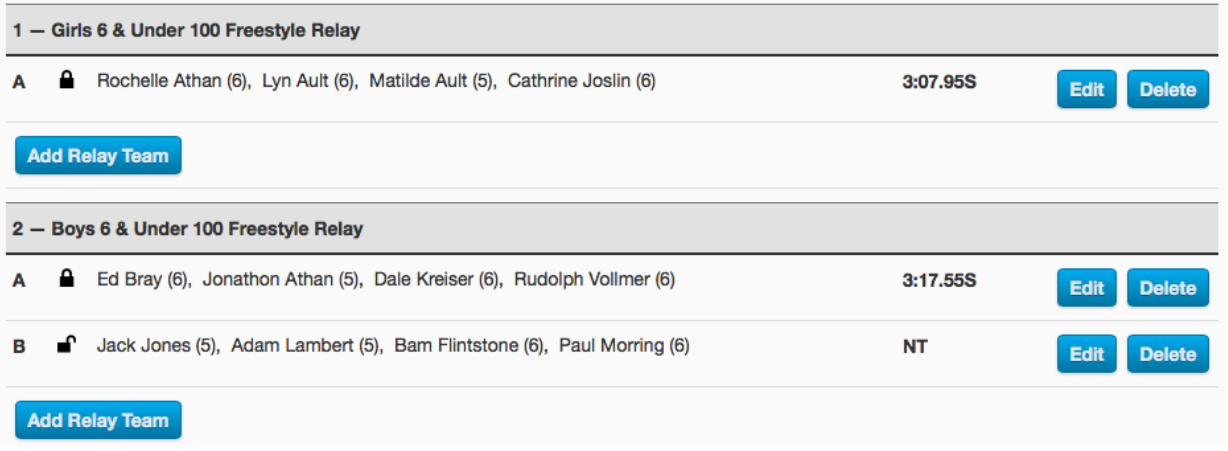

Relay teams can be edited to add/remove swimmers (and specify swim-up ages), change the relay order, and rearrange swimmers within the relay.

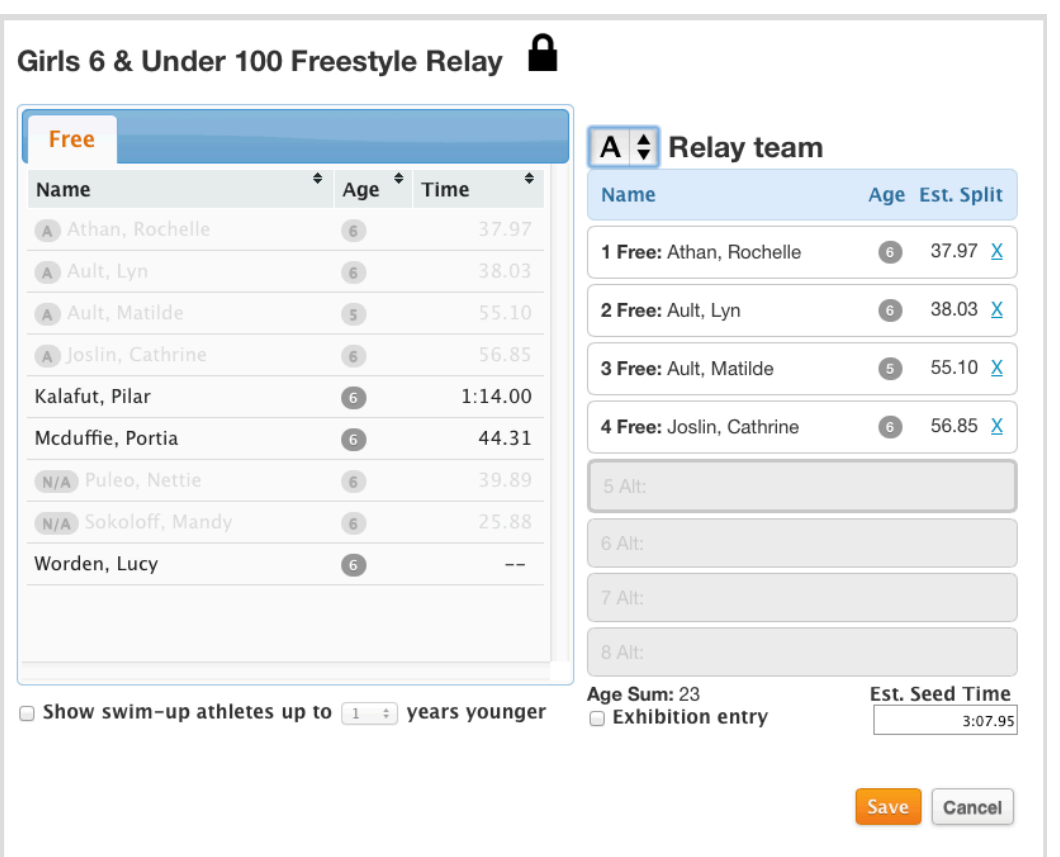

Available swimmers for any relay, based on your relay and meet entries settings, are shown (if available) in the pane on the left. If they are not available to assigned to the relay, they are dimmed.

Swimmers currently assigned to the relay are shown in the pane on the right. "Locked" relays will not be changed when the Generate Relay Teams button is used again.

<span id="page-8-0"></span>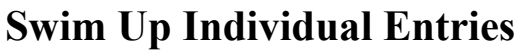

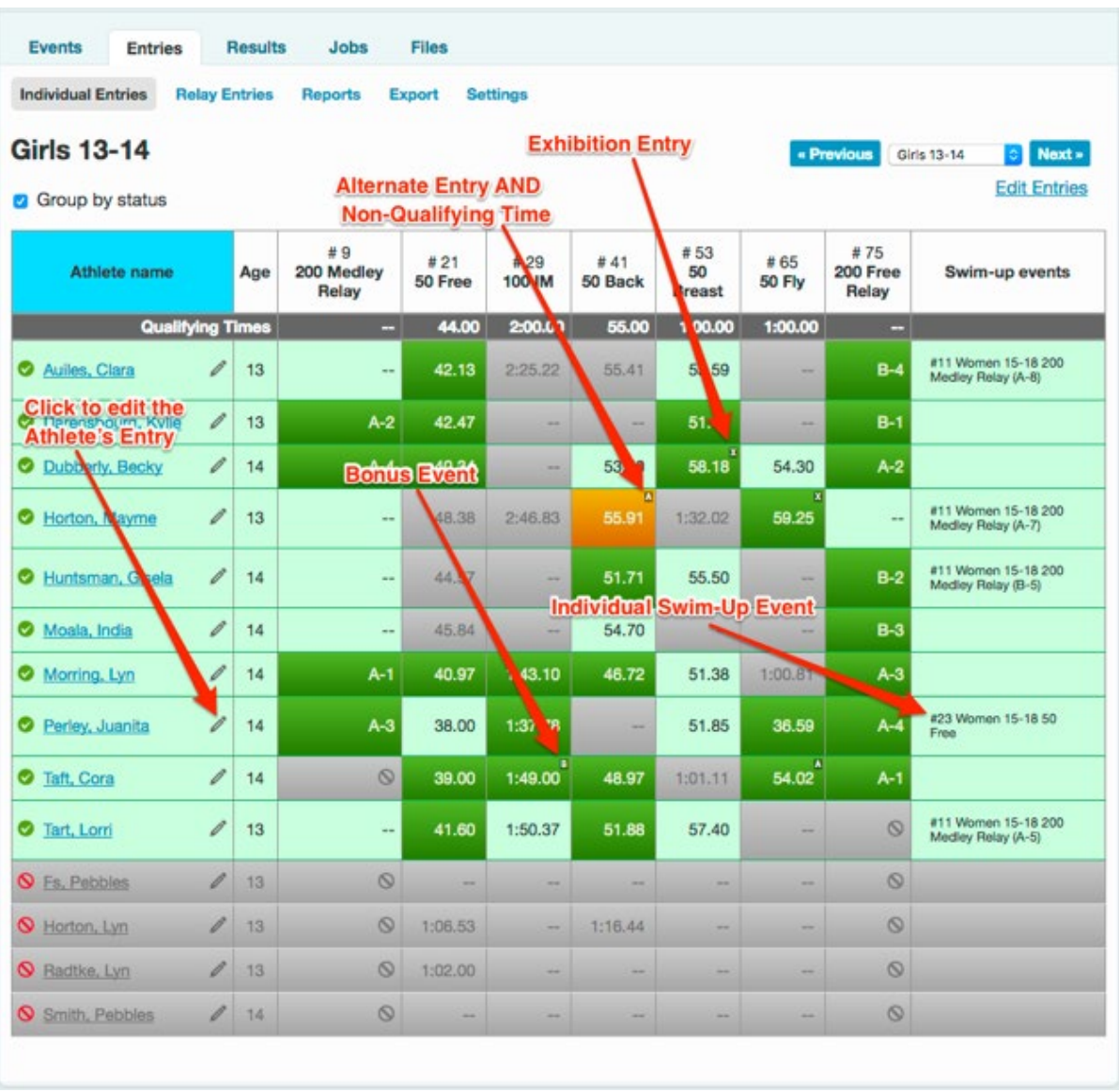

The Meet Entries Individual Entries tab. Light green indicates "Declared to be attending", dark green indicates the Athlete is entered into that event, grey indicates not eligible. Other indicators are "A" for Alternate. Also indicated are Swim-Ups in the right-most column for both Individual and Relay events. The Relay shows which relay and which position in that relay. If the position is 5 or higher, that Athlete is an alternate.

To set an athlete's entry as a Swim-Up, you'll need to click the pencil next to the Athlete's name. You'll be presented with the entries for that Athlete.

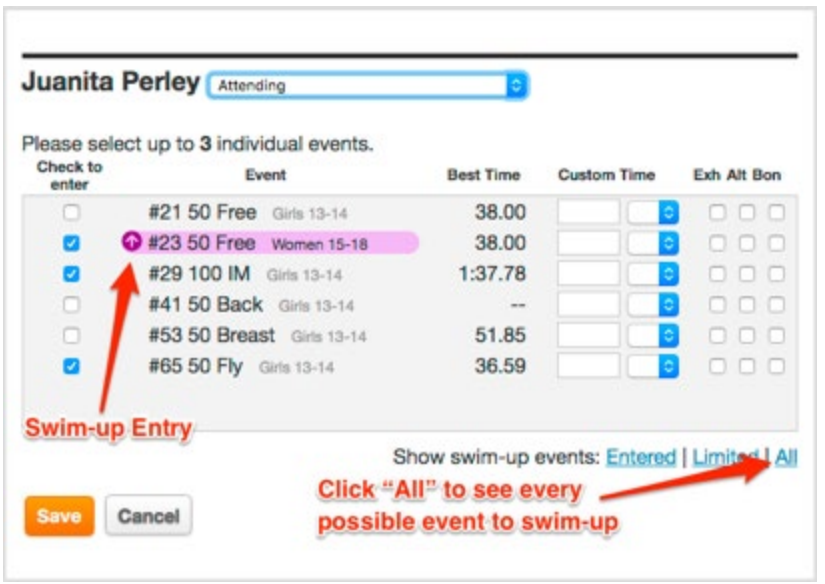

To see the events the athlete could swim-up in, click the "All" link.

Click the checkboxes for the Events you want to enter the Athlete in and Alternate and click "Save".

## **Submit Entries**

#### <span id="page-10-1"></span><span id="page-10-0"></span>**Submit Entries**

Once entries complete and ready for submission. Reminder: Meet Entries must be submitted by 2:00pm day of meet. Go to **Entries > Merge/Export** and set "Lock out all entry changes" to On. This will prevent anyone from making any changes to the meet entries. After locking entries, check the box next to "**Ready for Merge**" and **Save** your selection. The host team will be able to see you have submitted your entries

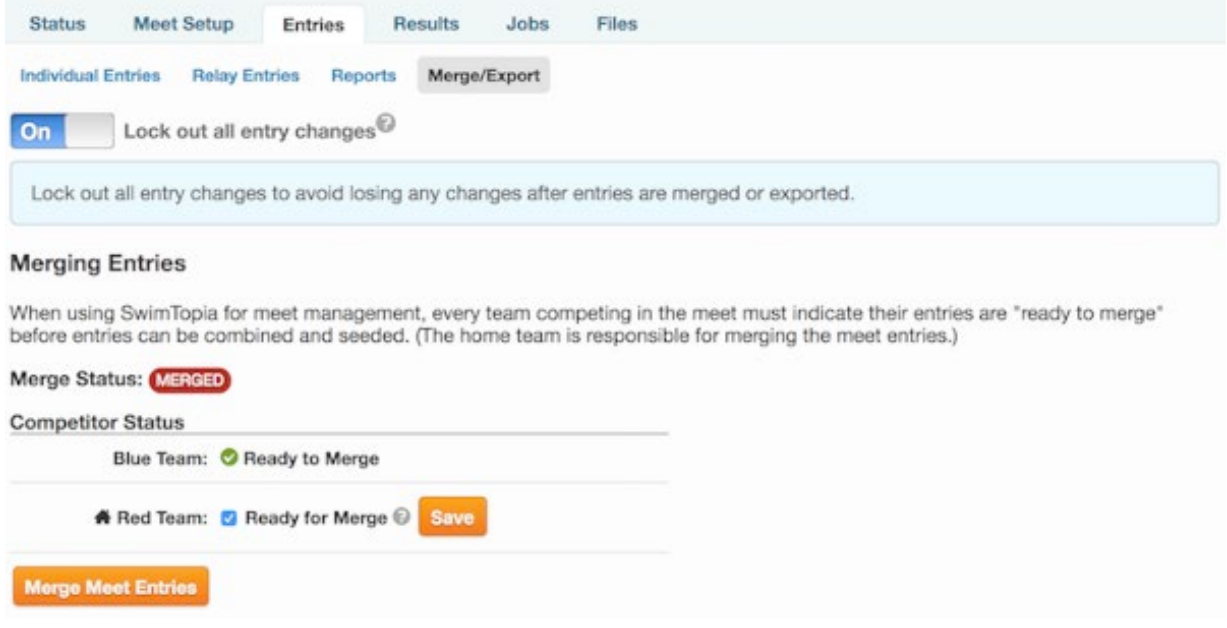

## **Reports**

<span id="page-11-0"></span>Some "quick view" reports can also be found within the meet itself, under **Schedule >** *Select Meet Name***> Entries > Reports**, but the more robust reports (including CSV downloads) are found under the "Reports" tab in your Manage Team interface.

#### **Saving Reports in PDF Format**

For both SwimTopia and Meet Maestro reports you can save reports in PDF format through your computer's print function:

- Click "Print"
- For "Destination," click "Change"
- Select "Save as PDF"

#### <span id="page-11-1"></span>**Meet Entry Reports**

To generate a Meet Entry Report by swimmer in alphabetical order, go to **Manage team > Reports > Meet Entries By Athlete** then select the meet and choose your desired report options, check "Only include attending athletes." When you hit Generate Report, you can then Print or Download to CSV and edit to meet your desired print specifications.

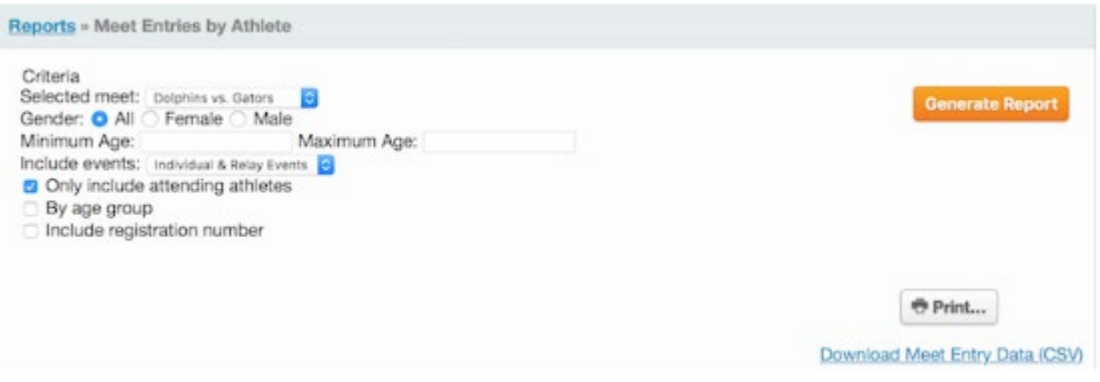

### <span id="page-12-0"></span>**Meet Entries Matrix**

It may be helpful to run the Meet Entry Matrix report, which shows a summary of all entries and times per age group. Go to **Manage team > Reports > Meet Entry Matrix,** then select the meet and choose your desired report options, check "Only include attending athletes." When you hit Generate Report and select to "Print," the report will format for the page and print in black and white.

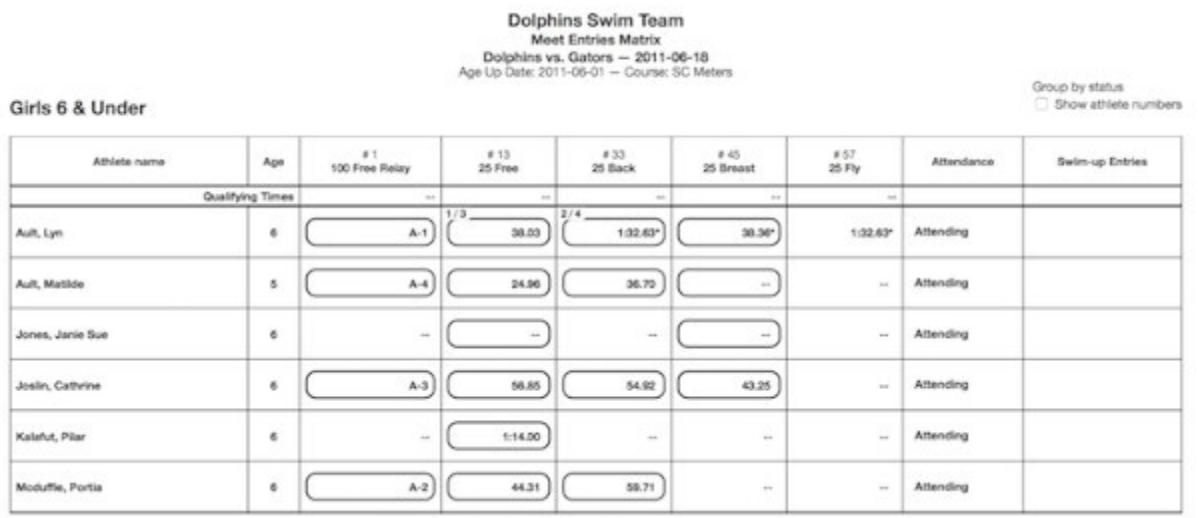

11